## **Anleitungen**

## **Wie stelle ich Mozilla Thunderbird auf eine sichere Verbindung um?**

Starten Sie die Anwendung Thunderbird, sofern Sie ihr Postfach dort eingerichtet haben.

Wechseln Sie nun in die Kontoeinstellungen:

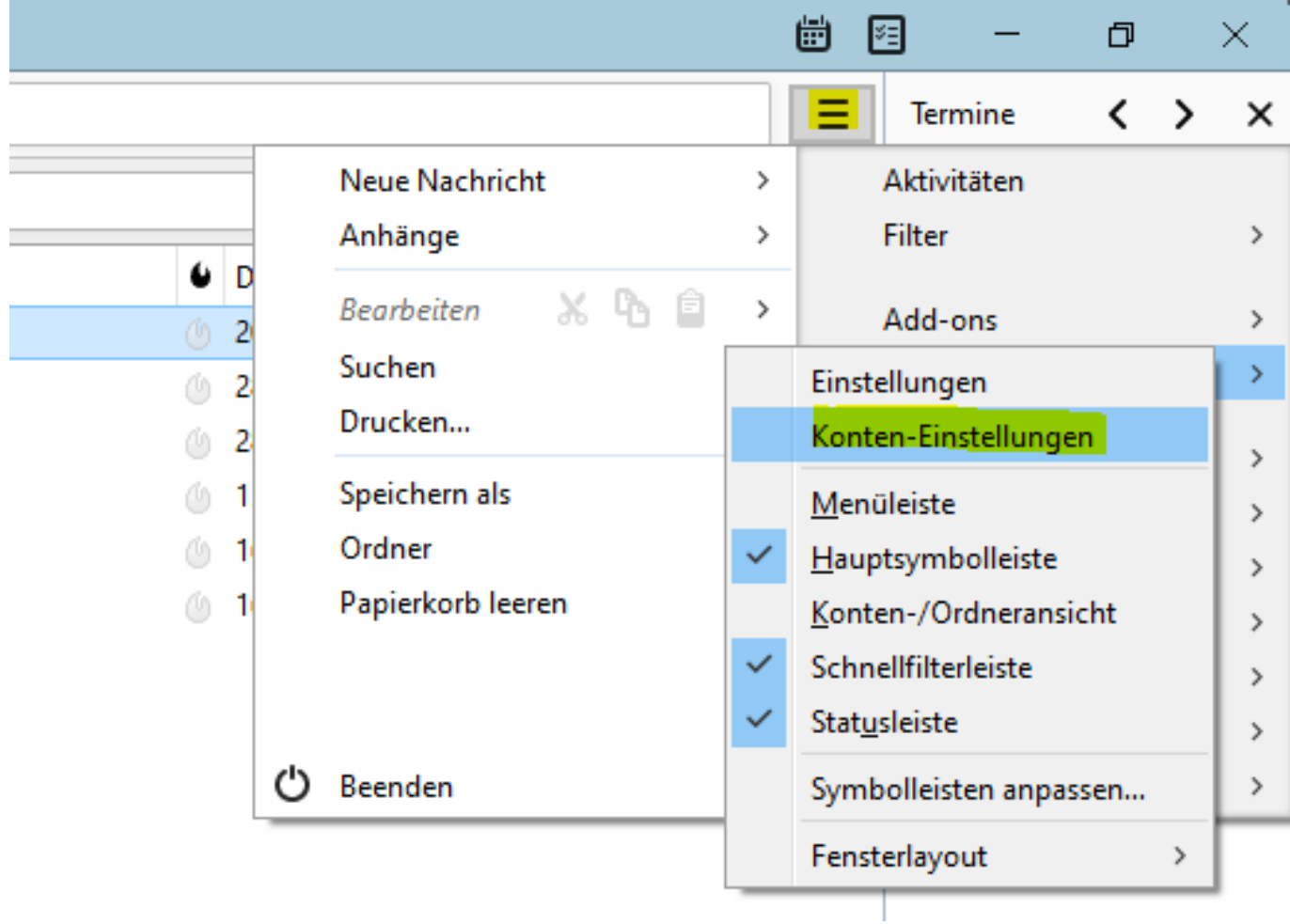

Gehen Sie zum Punkt **Server-Einstellungen** und tragen Sie dort die gelb markierten Einstellungen ein:

## **Anleitungen**

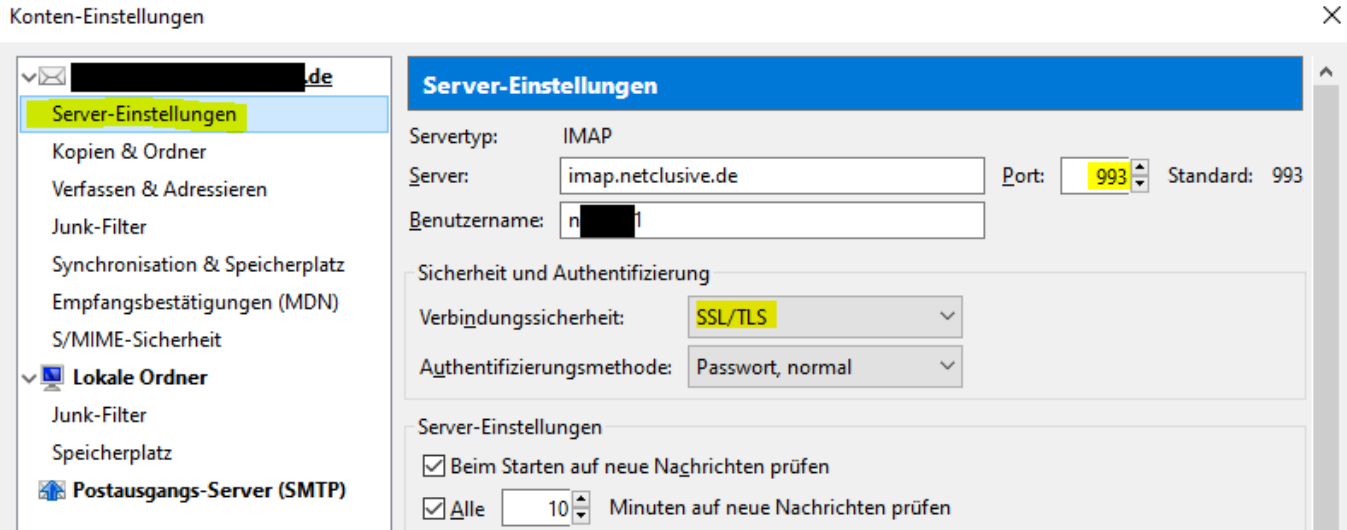

Wechseln Sie nun zum Punkt **Postausgangs-Server (SMTP)** in der linken Spalte und klicken Sie dort auf Ihr Netclusive-Postfach und rechts auf **Bearbeiten**. Tragen Sie die gelb markierten Einstellungen ein:

 $\times$ 

Konten-Einstellungen

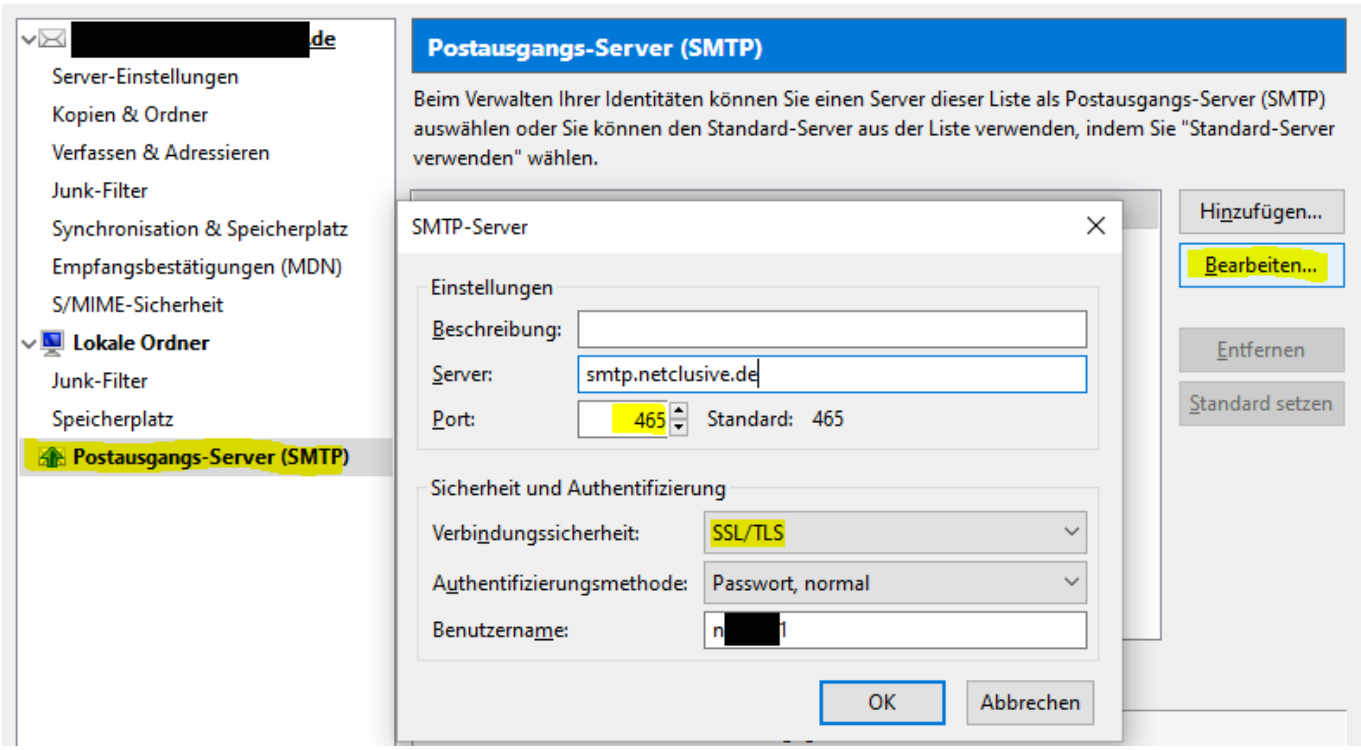

Nachdem Sie alles mit "OK" bestätigt haben, werden die Einstellungen gespeichert und die Umstellung ist abgeschlossen.

Eindeutige ID: #1086 Verfasser: Patrick Schneider Letzte Änderung: 2019-12-02 09:48